# **Getting Started**

### **Overview**

**Introduction** This chapter introduces you to the Grants Online home page and the noticeboard, and how to log in.

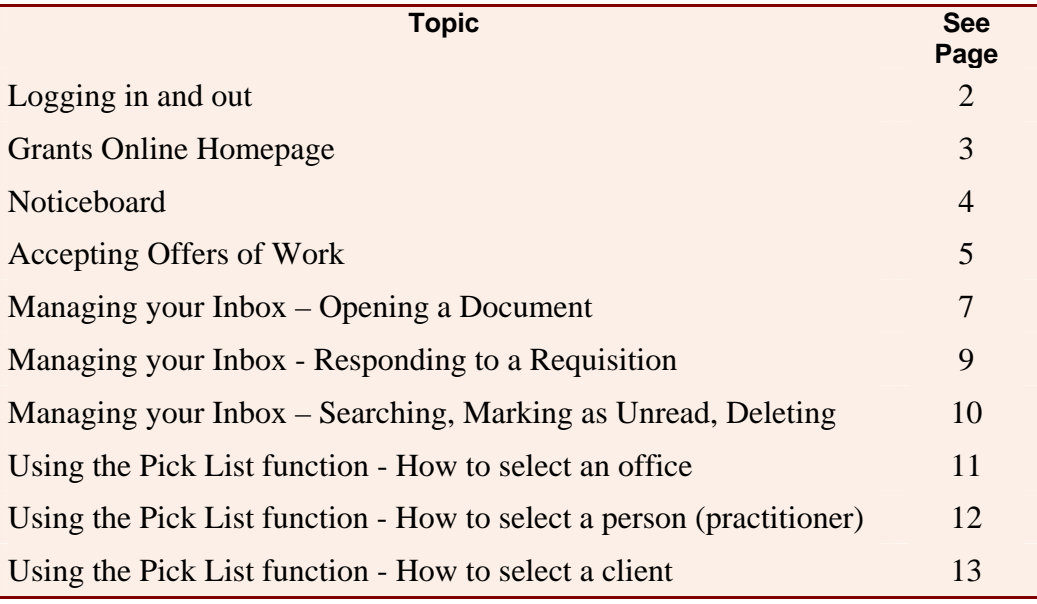

### **Logging in and out**

**How to log** Follow the steps below to log in to *Grants Online:* 

#### **in**

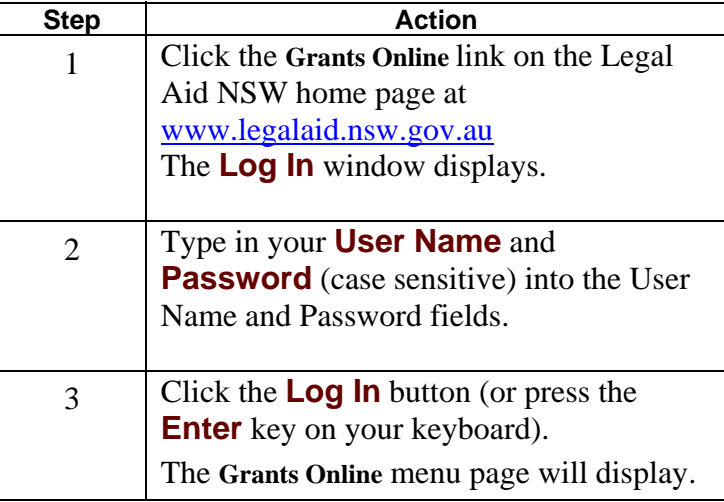

If you need to register to use Grants Online then click the Register button located on the log in page.

Having problems logging into Grants Online then please check your log in details and contact the Grants Support Desk if you require a password reset.

**Logging out** To log out, click the **Logout** link in the top left hand corner of the window.

#### **Note:**

You can log out regardless of what page you are in – you do not need to return to the Home Page to log out.

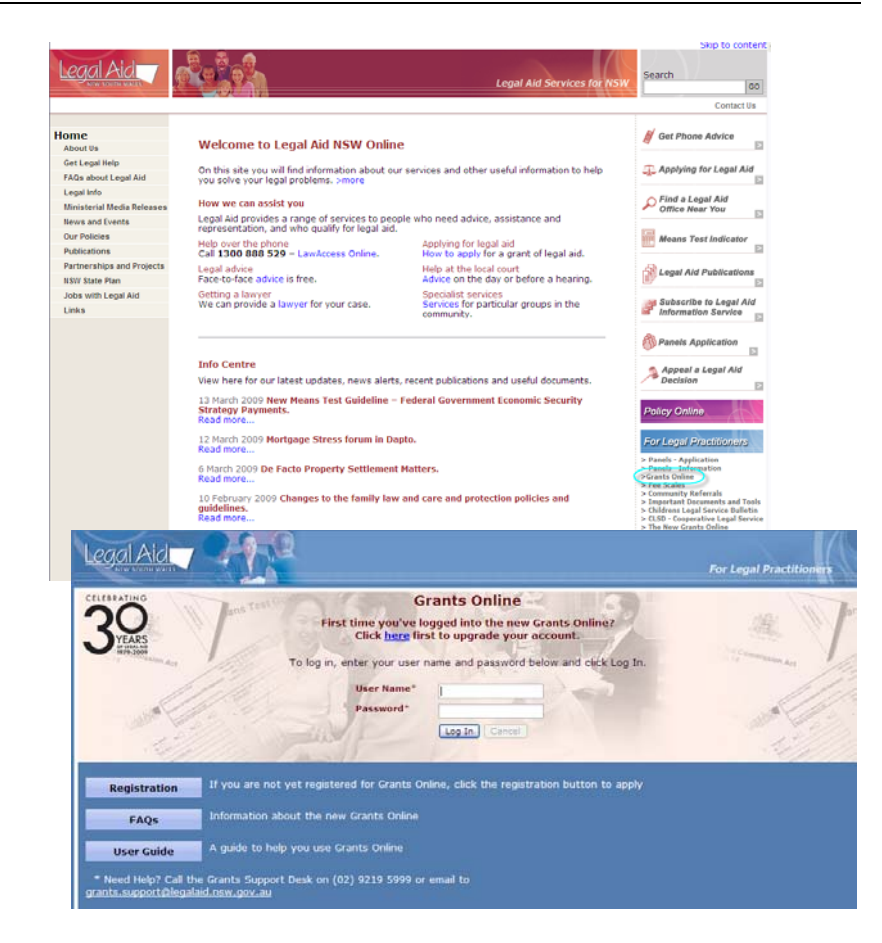

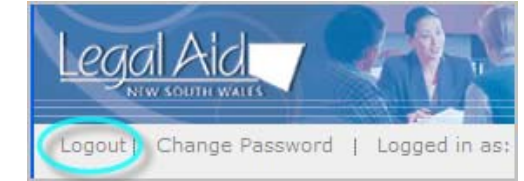

## **Grants Online Homepage**

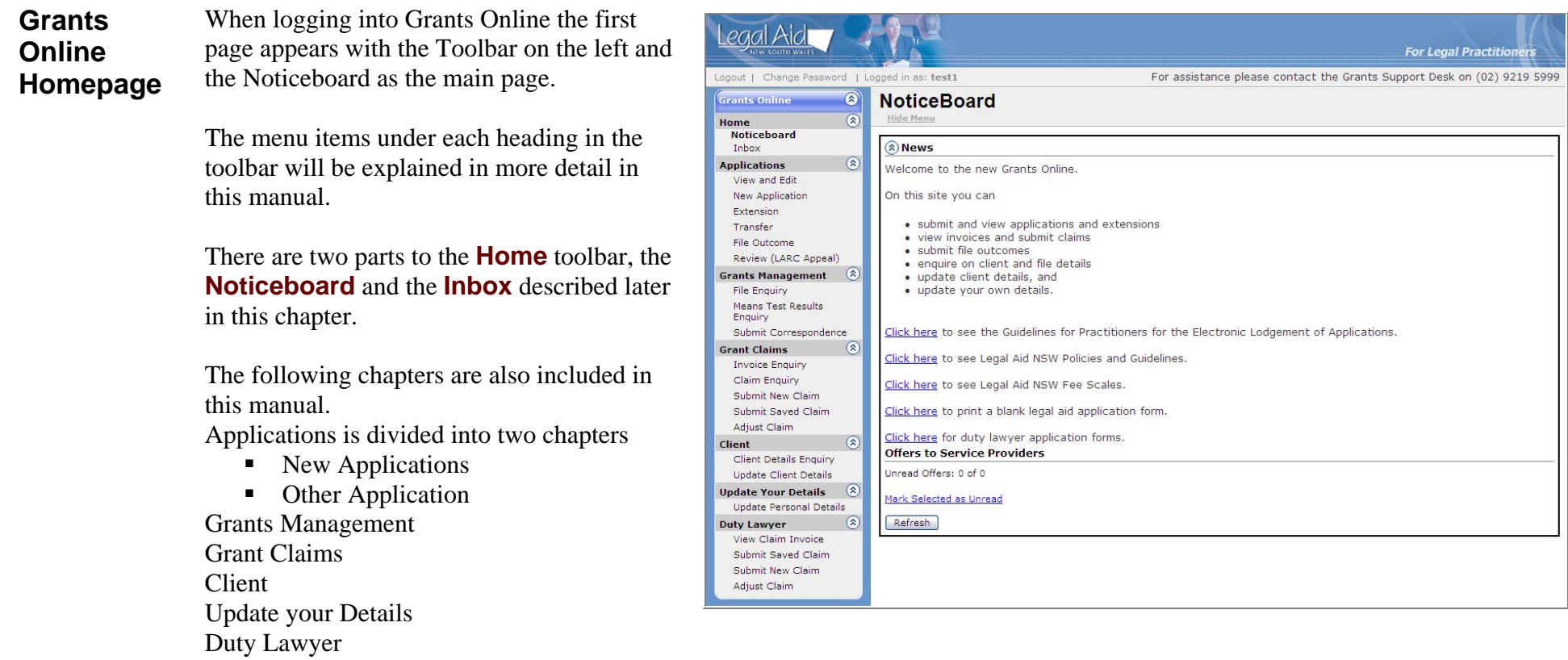

### **Noticeboard**

**Description** The Noticeboard is where Legal Aid NSW will post notices about news items. Offers of work will appear in the Noticeboard for those practitioners who are registered as members of a Legal Aid panel. **NoticeBoard Hide Menu** News items are posted in the News section of I a News the Notice Board. Welcome to the new Grants Online. On this site you can • submit and view applications and extensions • view invoices and submit claims • submit file outcomes . enquire on client and file details · update client details, and · update your own details. Click here to see the Guidelines for Practitioners for the Electronic Lodgement of Applications. Click here to see Legal Aid NSW Policies and Guidelines. Click here to see Legal Aid NSW Fee Scales. Click here to print a blank legal aid application form. Find out if you have any offers of work by Click here for duty lawyer application forms. looking in the Offers to **Offers to Service Providers** Service ProvidersUnread Offers: 0 of 0 section of the Notice Board.Mark Selected as Unread Refresh

See the section on *Accepting Offers of Work*, later in this chapter for more information on Offers to Service Providers.

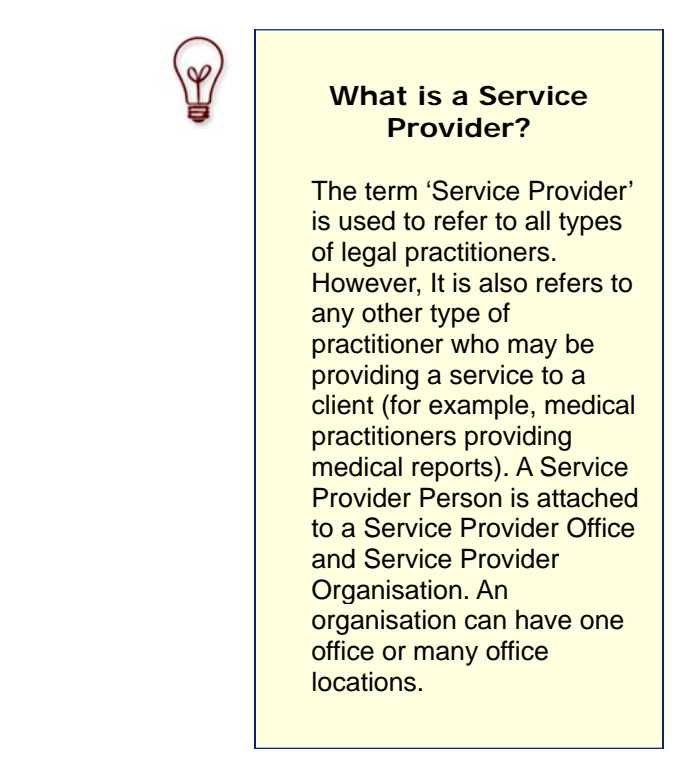

### **Accepting offers of work**

**Panel offers** Other than in exceptional circumstances, Legal Aid NSW will assign work only to practitioners who are members of an appropriate panel.

> In some cases Legal Aid NSW will offer a matter to a number of practitioners at the top of a panel list simultaneously. These offers will appear on a firm's Noticeboard in Grants Online, and the first practitioner to accept the offer will receive the assignment. A practitioner who accepts an offer of work in this way will then drop to the bottom of the panel list.

#### **Accepting a panel offer**

Follow the steps to viewing and accepting offers of work.

- Log into *Grants Online*. The Grants Online **Home Page** displays.
- The **Noticeboard** displays and the **Offers to Service Provider** are listed.
- Click on an **Unread** or **Read** link.
- The **Accept Offer of Work** page appears populated with the Offer Details, Client Details, Aliases of the client, Grants Details, Matters and Other Parties. See next page.

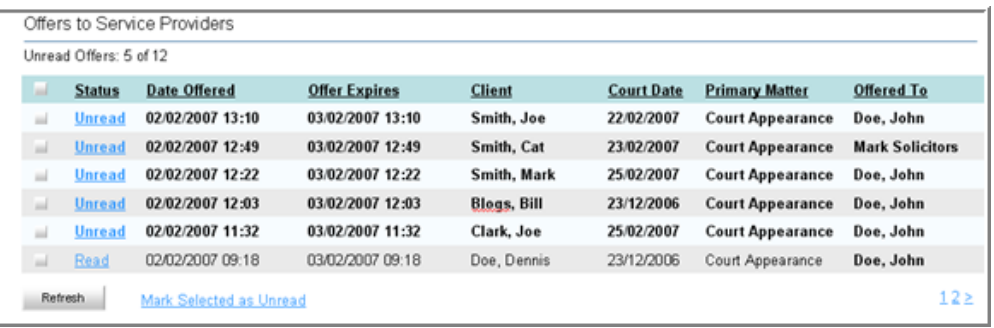

#### **Accepting offers of work**

Steps continued to accepting offers of work.

**Accepting a panel offer continued** 

• In the **Accept Offer of Work,** click on the **Pick List** icon next to the **Accepted By** practitioner fields at the top of the page.

- Find the practitioner see *Using the Pick List function - How to select a person (practitioner)* towards the end of this chapter. Note: you must select the pick list icon in order to find and retrieve the practitioner name.
- The **Accept Offer of Work** page appears with the practitioner's first name and surname after retrieving from the **Pick List**.
- Click the **Accept Offer** button.
- A confirmation message appears **Offer has been successfully accepted.**

**Note:** If the offer has been accepted by another practitioner the then the offer will not be accepted by you and the above confirmation message will not appear.

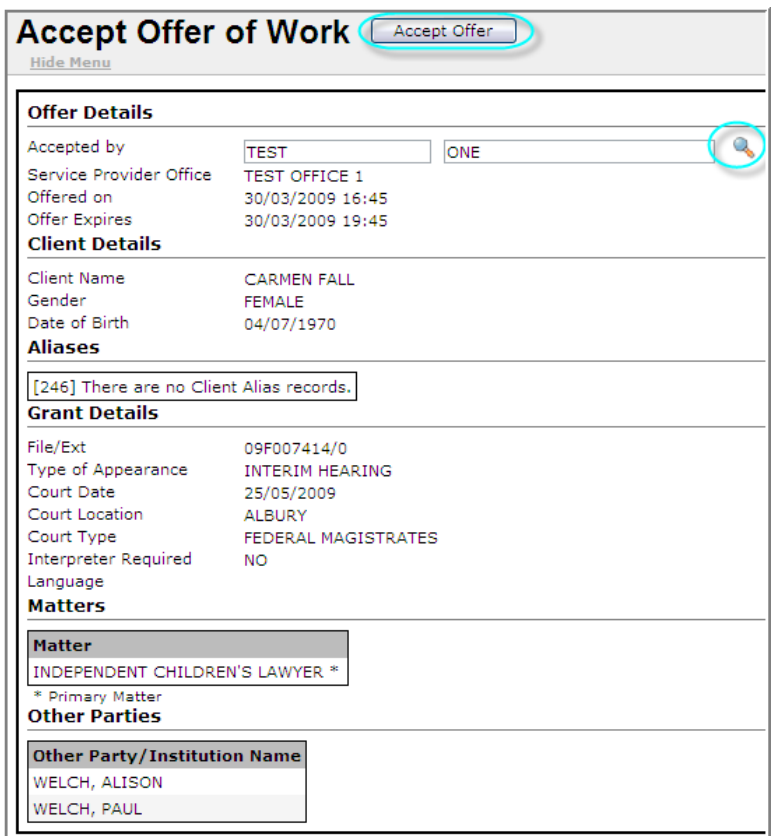

### **Managing your Inbox - Opening a Document**

**Description** The Inbox operates like an email account between you and Legal Aid NSW. Note that this is an exclusive email account – no one else can send you emails to this inbox. Manage your Grants Online inbox as you manage other email account inboxes.

> The Inbox operates like an email account between you and Legal Aid NSW. Note that this is an exclusive email account – no one else can send you emails to this inbox.

- 1. Log into Grants Online. The Grants Online **Home** page appears
- 2. Click on the **Inbox** in the left toolbar. The **Inbox** page appears
- 3. Click on a **Document** link in the document column.
- 4. If the document is a **Requisition** request then a new page will open. Refer to Requisition on the next page
- 5. A pop up message appears, if the document is a notification, **Do you want to open or save this file?** Select the **Open** or **Save button.**

The Inbox also stores copies of any documents you have sent us (including applications for aid) for up to six months, as well as any correspondence we may have sent you in regard to these applications.

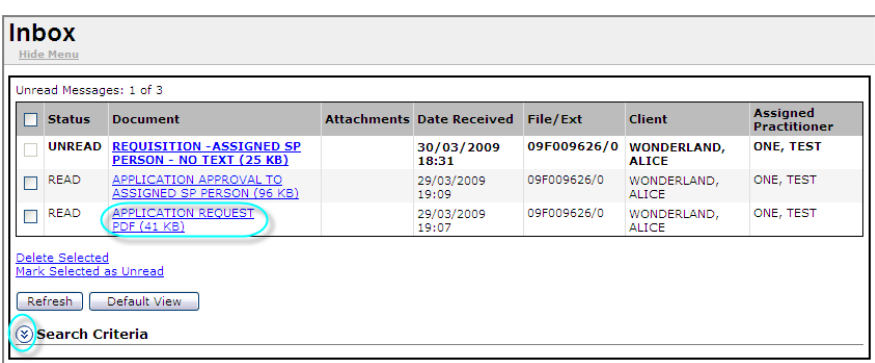

**Note:** Documents sent to your Inbox can include the following:- Application Request form – submitted Requisition – Respond to Requisition Grant letters Refusal letters Termination letters Transfer letters Inactivity letters

### **Managing your Inbox - Opening a Document**

Steps to managing your Inbox continued.

- 6. If you clicked **Open** on the pop up message then a **PDF** will appear of the document selected. If you clicked **Save** on the pop up message then you can save the document to your local network.
- 7. Click the red X at the top right of the **PDF** page and you will return to the Inbox page.

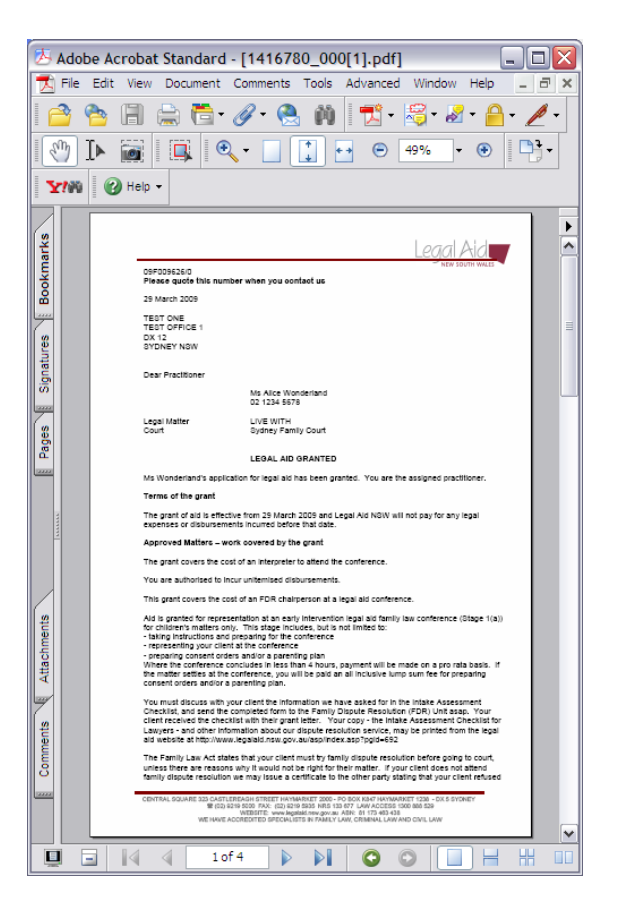

*Continued on Next Page* 

#### **Managing your Inbox - Responding to a Requisition**

Steps to managing your Inbox continued.

- 1. Log into Grants Online. The Grants Online **Home**  page appears
- 2. Click on the **Inbox** in the left toolbar. The **Inbox** page appears
- 3. When a **Requisition** document appears, click on the Requisition link in the Document column in the Inbox.
- 4. **Respond to Requisition** page appears with the File details, the Requisition details, Documents, Response area and Attachments.
- 5. Click on the **Requisition Documents File/Note Attachment** link and a PDF of the Requisition will appear (upon clicking open or save on the pop up PDF message). Read the requisition.
- 6. Respond in the **Enter your response** field.
- 7. Click the **Add Note** or attach a document using the **Show File Upload** area. Refer to the Grants Management Chapter to add a note or attach a document.
- 8. Click **Save** button at the top of the **Respond to Requisition** page.

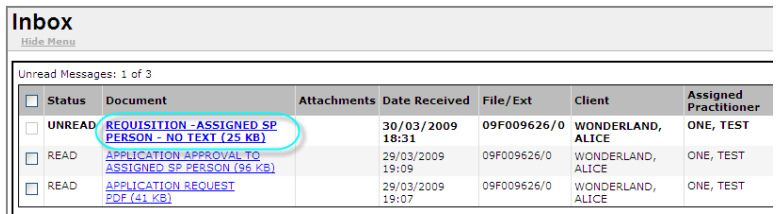

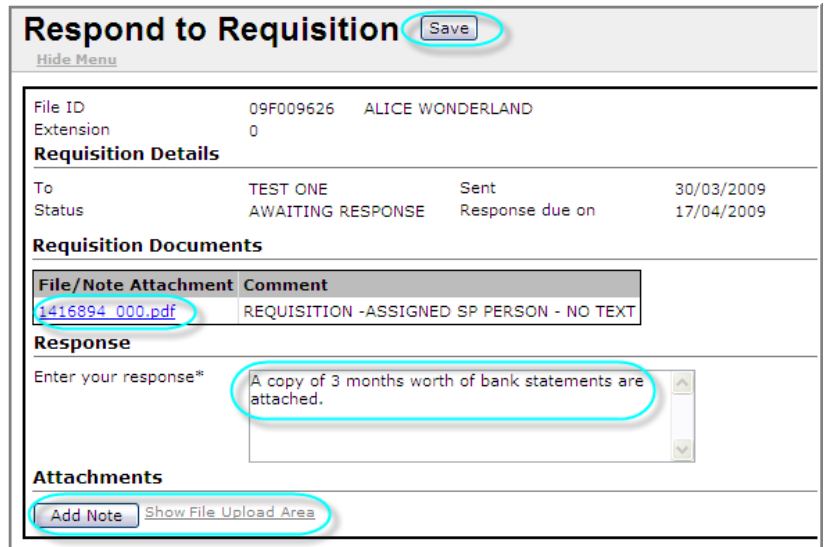

- **9.** After clicking **Save,** a message will appear**:** *Your record was saved successfully.* Click on the **Inbox** menu link
- **10.** The **Inbox** page appears with the Requisition document Status appearing as **Responded.**

## **Managing your Inbox – Searching, Marking as Unread, Deleting**

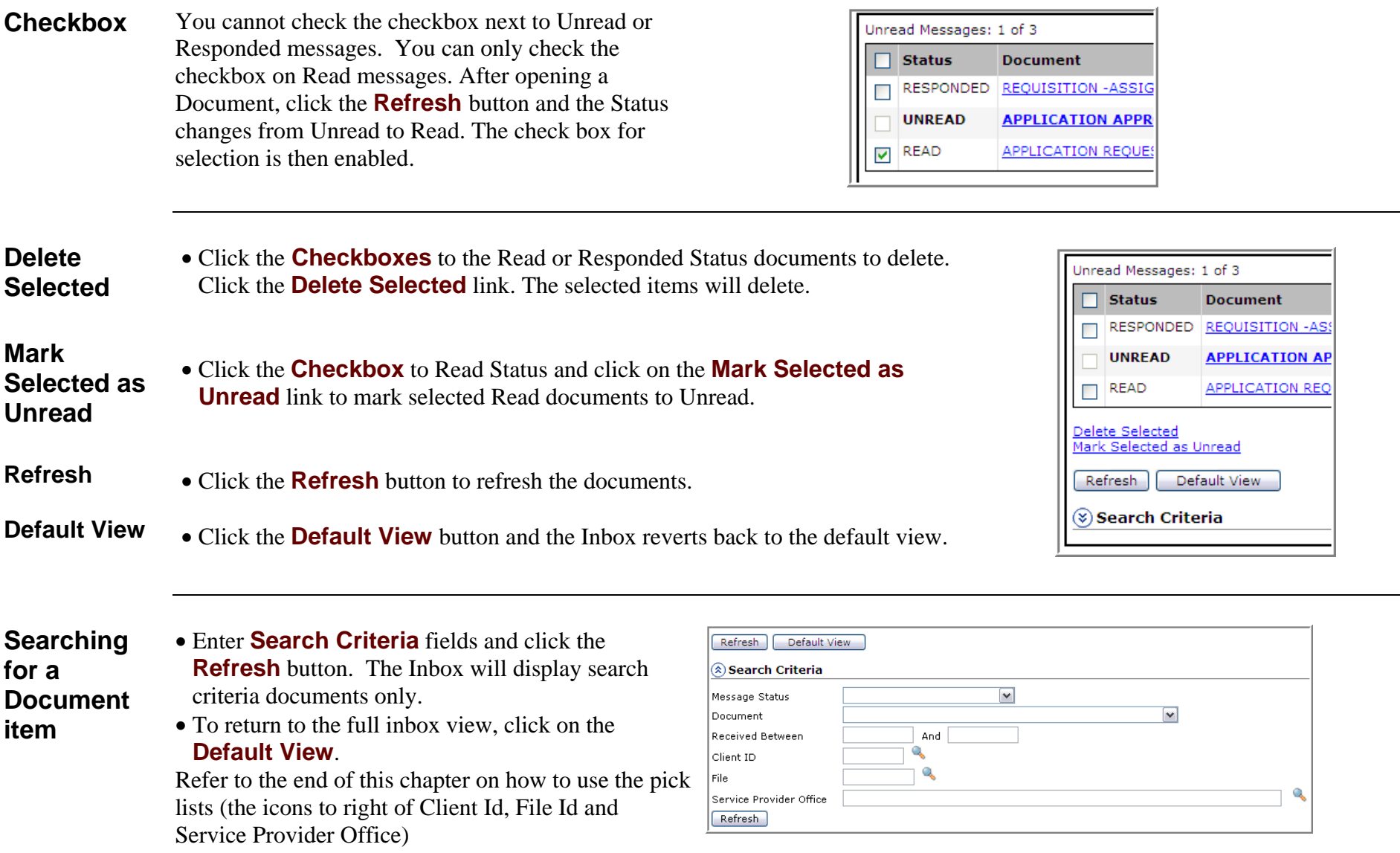

#### **Using the Pick List function - How to select an office**

**Before you start** 

This procedure assumes that you have clicked on the **Pick List** icon in another page, and the **Select an Office** window has displayed.

 **Note:** Every law firm is set up as an organisation and also has at least one office. A firm with multiple offices will be one organisation but have more than one office.

**CR** 

#### Step **Action**

- 1 In the **Select an Office** window, select either **Solicitor** or **Barrister** from the **Service Type** drop-down list
- 2 Type your selection criteria into the relevant fields on the **Select an Office** window. The quickest options are:
	- Type the name of the required office into the **Office** field.
	- Type the name of the required organisation into the **Organisation** field.
	- Or Click on the **Pick List** icon in the **Organisation** field, and then complete the **Select an Organisation** Pick List window.
	- Or Click on the **Pick List** icon in the **Town/Suburb**field, and then complete the **Select a Suburb** Pick List window.
- 3 Click the **Search** button in the top window button bar. A list of names matching your search criteria will display in the **Search Results**.
- 4 Click on the Office link in the **Search Results**.

The name will be automatically inserted into the **Office** field on the previous page, and the **Select an Office** window will close.

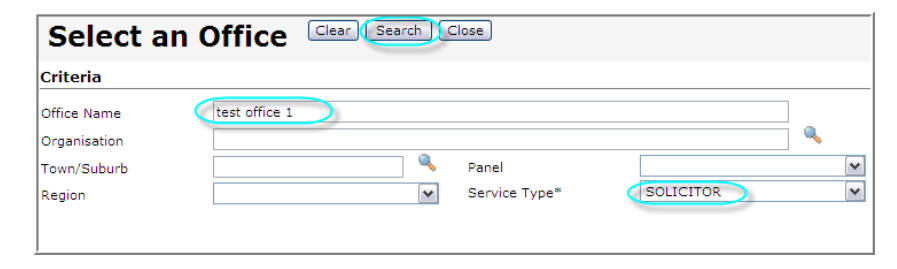

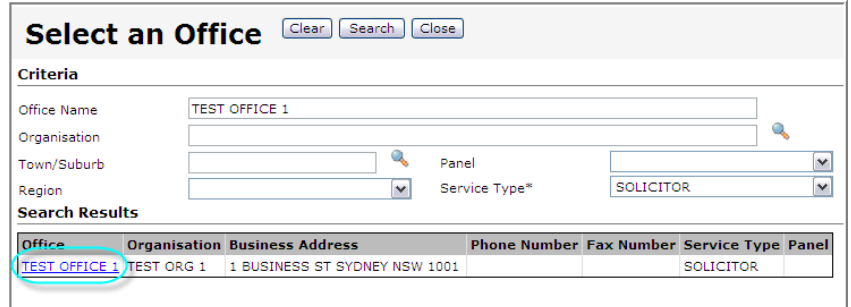

Assigned Office

### **Using the Pick List function - How to select a person (practitioner)**

**Certification** 

**Before you start** This procedure assumes that you have clicked on the **Pick List** icon in another page, and the **Select an Person** window has displayed. Follow the steps below to select a practitioner (or other service provider) using the **Select a Person** Pick List window.

#### **Step Action**

- 1 In the **Select a Person** window, the name of your office will automatically be inserted into the **Office** field.
- 2 Type your selection criteria into the relevant fields on the **Select a Person** window.

The quickest option is to type the first three letters of your (or the required practitioner's) First Name and Surname into the **First Name** and **Surname**fields.

3 Click the **Search** button in the top window button bar.

> A list of names matching your search criteria will display in the **Search Results**.

4 Click on the required name in the **Search Results**.

#### **Note:**

The practitioner may be in the list more than once if they are a member of more than one Service Provider Panel.

The name of the practitioner will be automatically inserted into the **Certification** field on the previous page, and the **Select a Person** window will close.

This procedure is most commonly used to select a practitioner name when you are certifying claims.

Q of TEST OFFICE 1

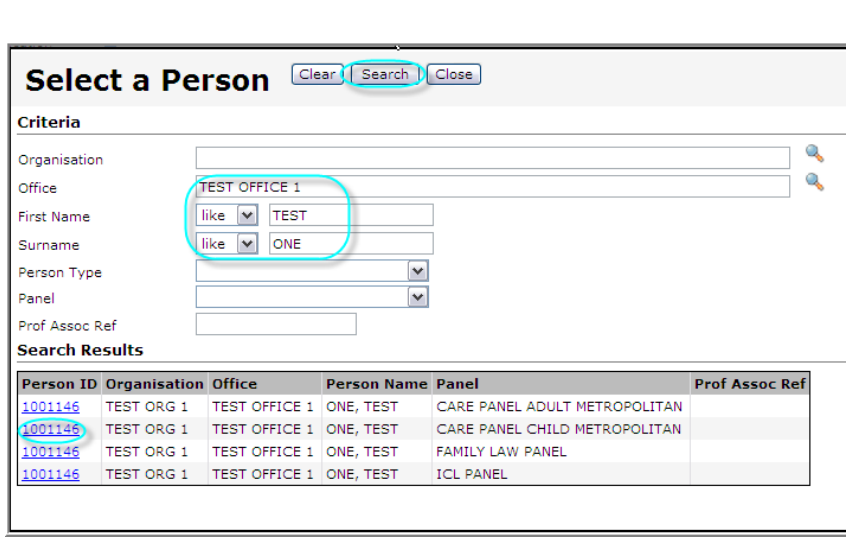

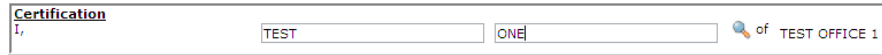

### **Using the Pick List function – How to select a client**

**Before you start** This procedure assumes that you have clicked on the **Pick List** icon in another page, and the **Select a Client** window has displayed.

#### **Step Action**

- 1 In the **Select a Client** window, type in your search criteria into the relevant fields.
- 2 Enter **Search for Client** fields. For example, enter the client's First Name and Surname into the **First Name** and **Surname** fields.
- 3 Click the **Search** button in the top window button bar.

A list of names matching your search criteria will display in the **Search Results**.

4 Click on the required name in the **Search Results**.

> The client ID will be automatically inserted into the **Client ID** field on the previous page, and the **Select a Client** window will close. The screen

5 Depending on the page and function you are in, you may need to click the **Search** button in the top button bar, in order to retrieve a list of required items.

For example, you may need to click the **Search** button in order to retrieve a list of invoices or claims that relate to that particular client.

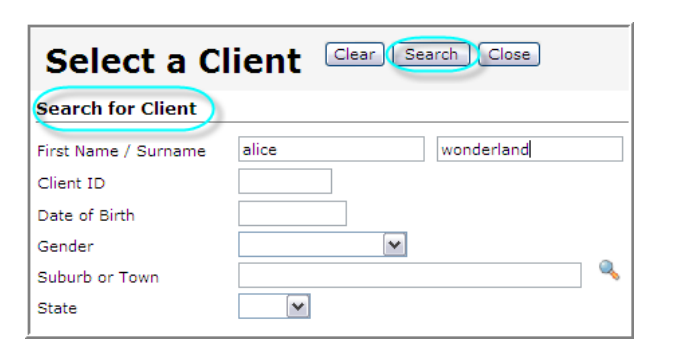

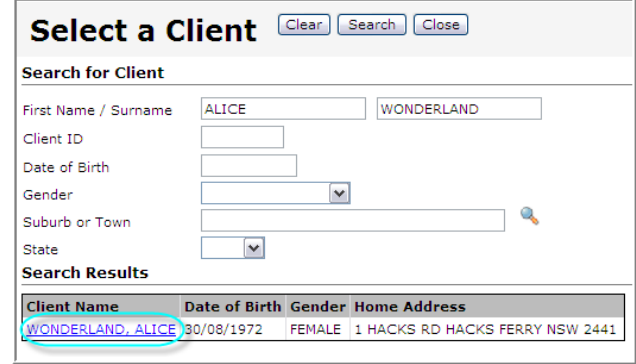

Client (First Name / Surname)